## Graduation Ticket and Gown hire booking site Step-by-step guide for Purchasing additional tickets

Please note that prices shown are for tutorial purposes only, and your prices may differ.

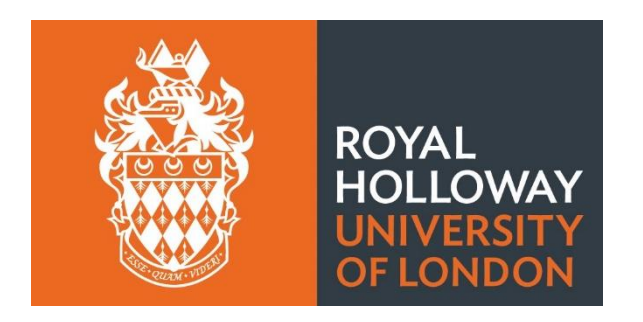

**Step 1 –** Click on your confirmation email, scroll down to the bottom, and click amend or cancel order**.** Alternatively sign in via Ede and Ravenscroft website.

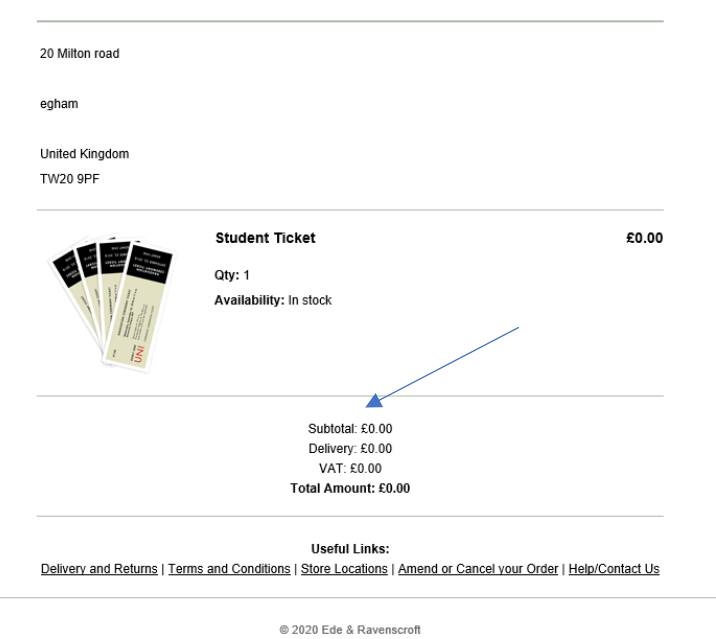

Step 2a- If you click amend your booking via the email you will automatically be taken to your account. If you are logging in via the website, please click MY ACCOUNT.

Step 2b- Click on EDIT ORDER (on the right-hand side in the light green box).

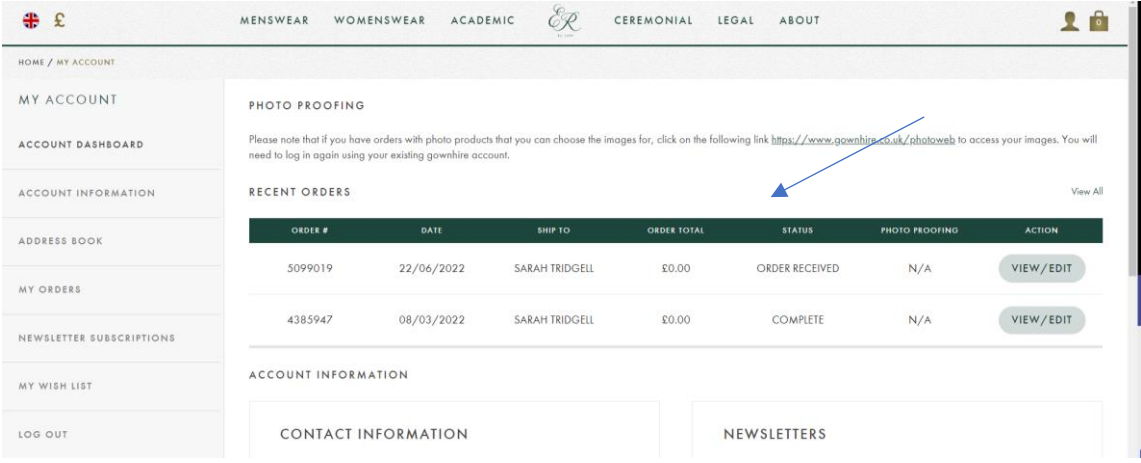

## Step 3 click Edit order

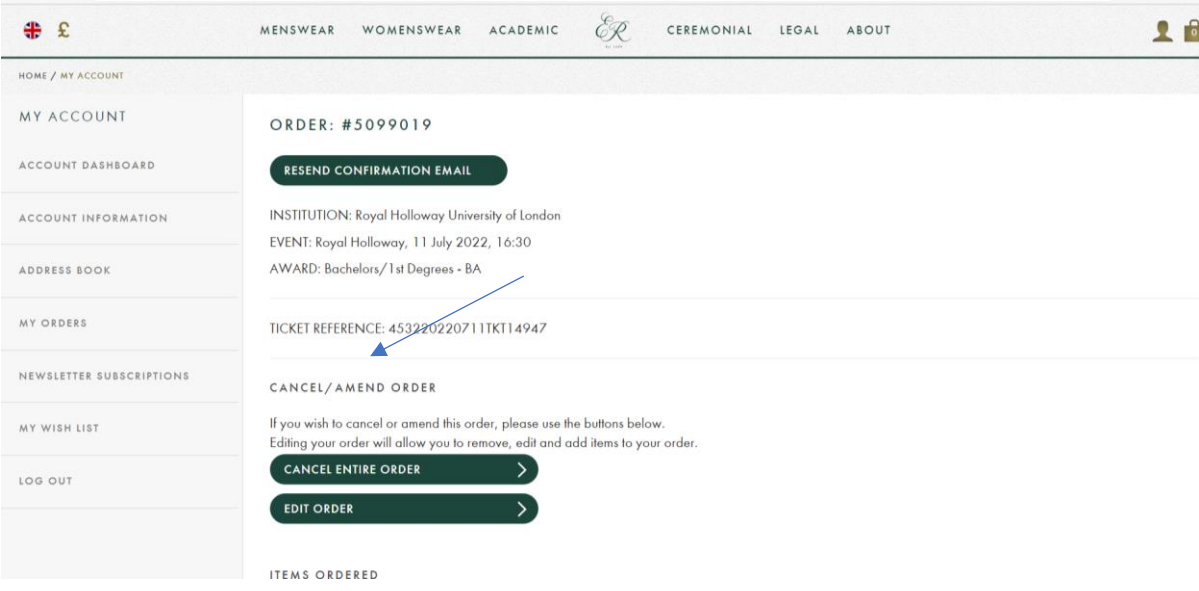

## Step 4 – Press CONTINUE

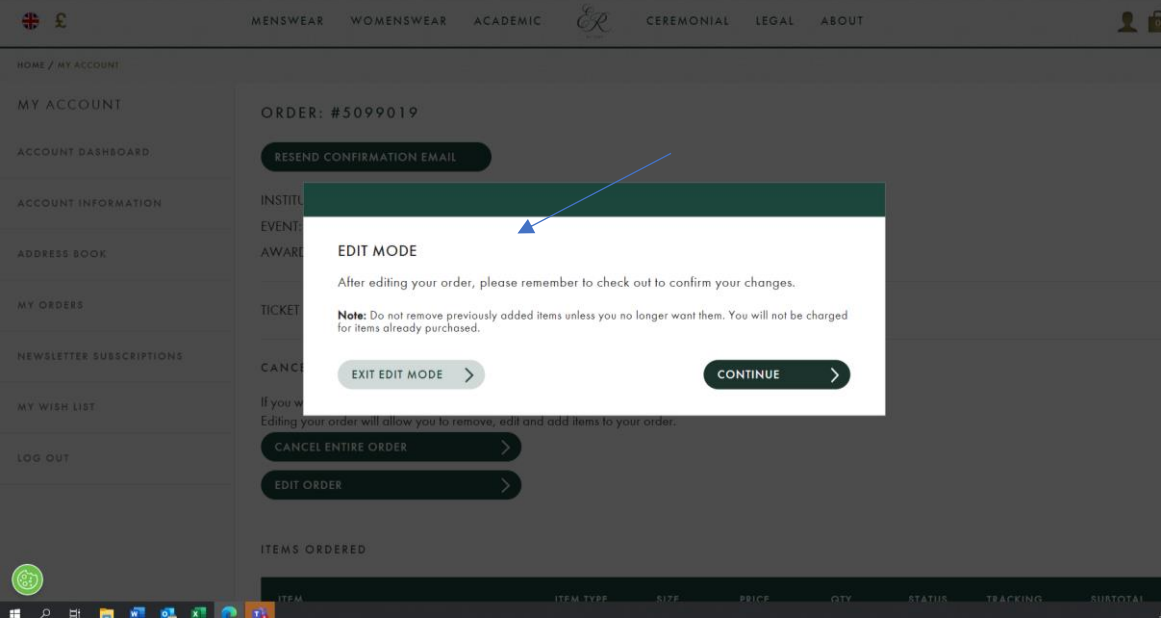

Step 5 – Press CONTINUE SHOPPING (underneath your ticket selection, you may need to scroll down).

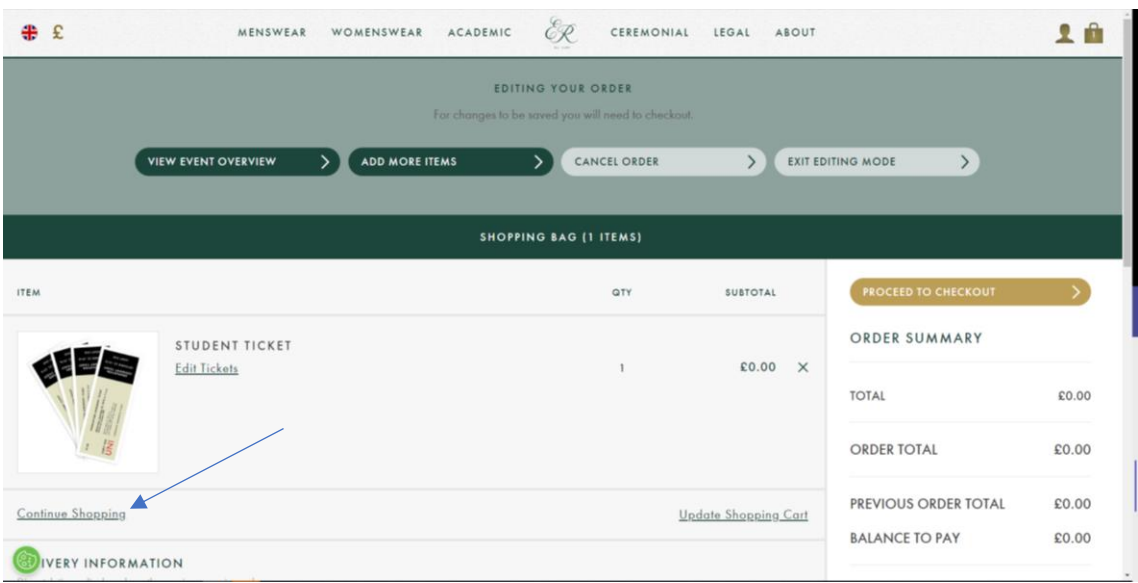

Step 6 – Click YOUR GRADUATION HUB

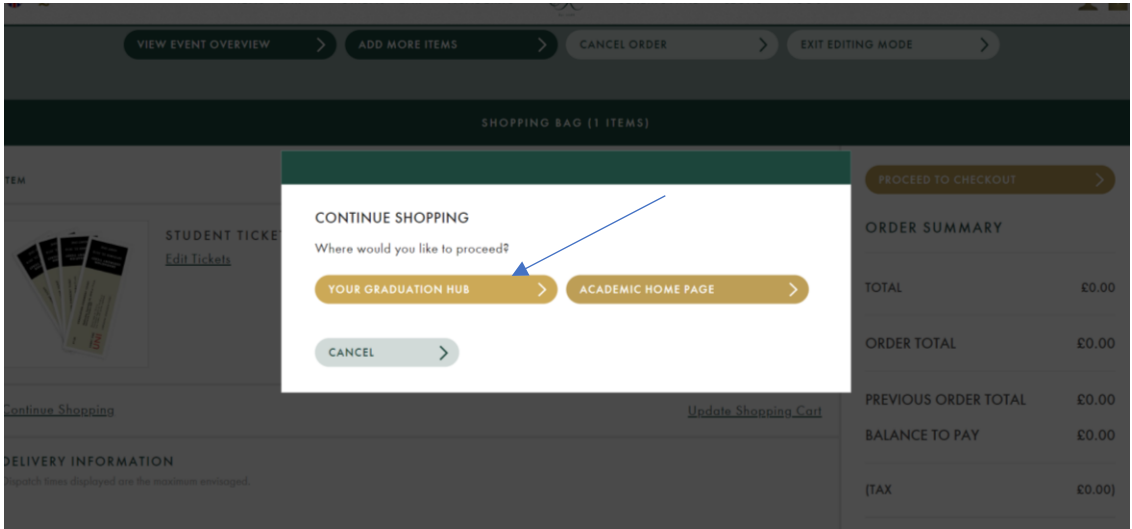

Step 7 - This will take you to the below landing page

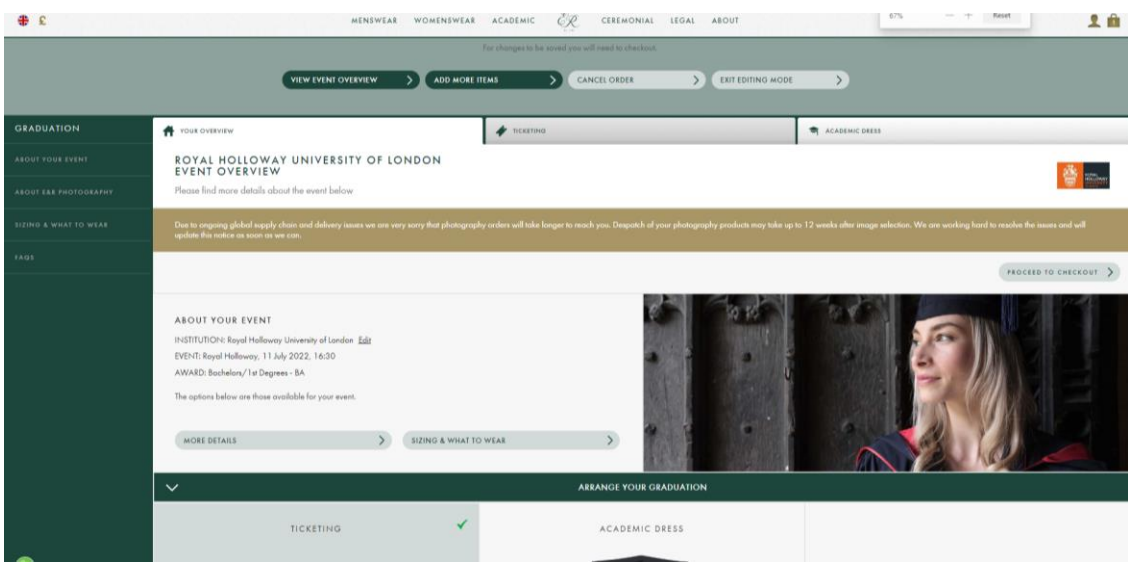

Step 8 - Scroll down to TICKETING and click CONTINUE SHOPPING

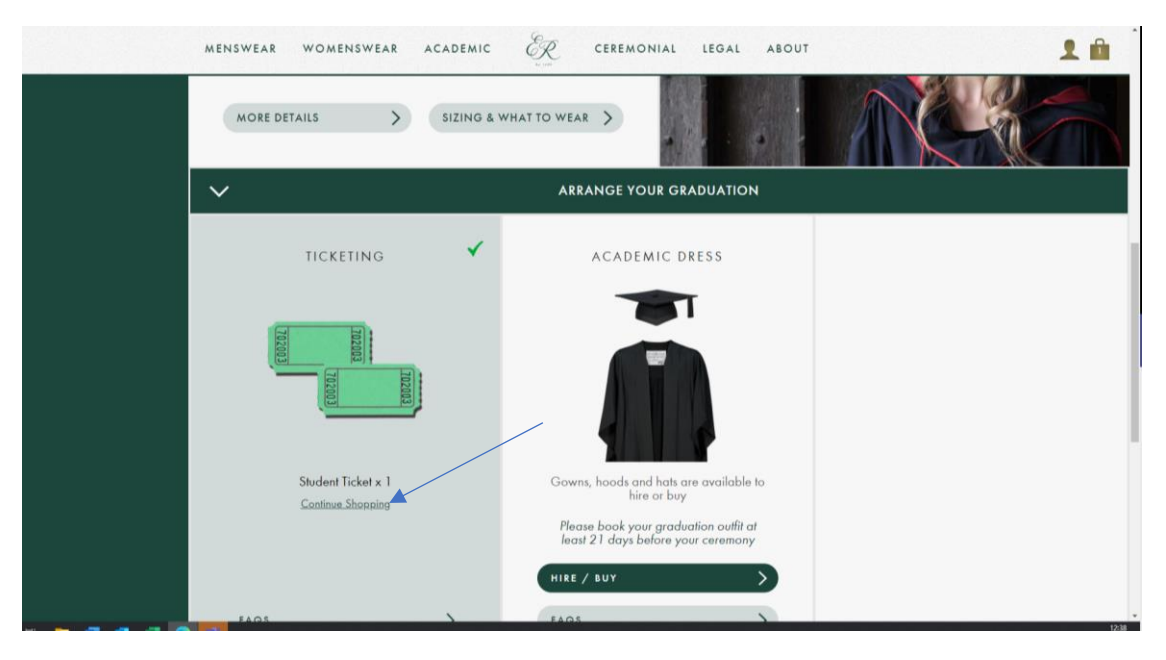

## Step 9 – Press CONTINUE

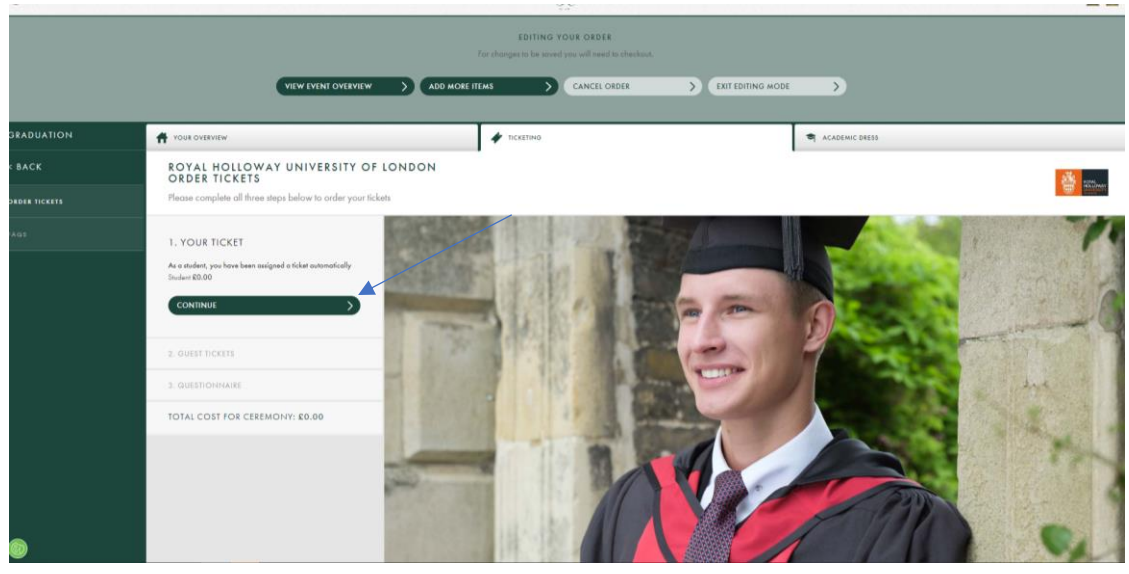

Step 10- Under guest tickets (on your account). There will be an option to book an additional Purchased Ticket. This not shown on the below account.

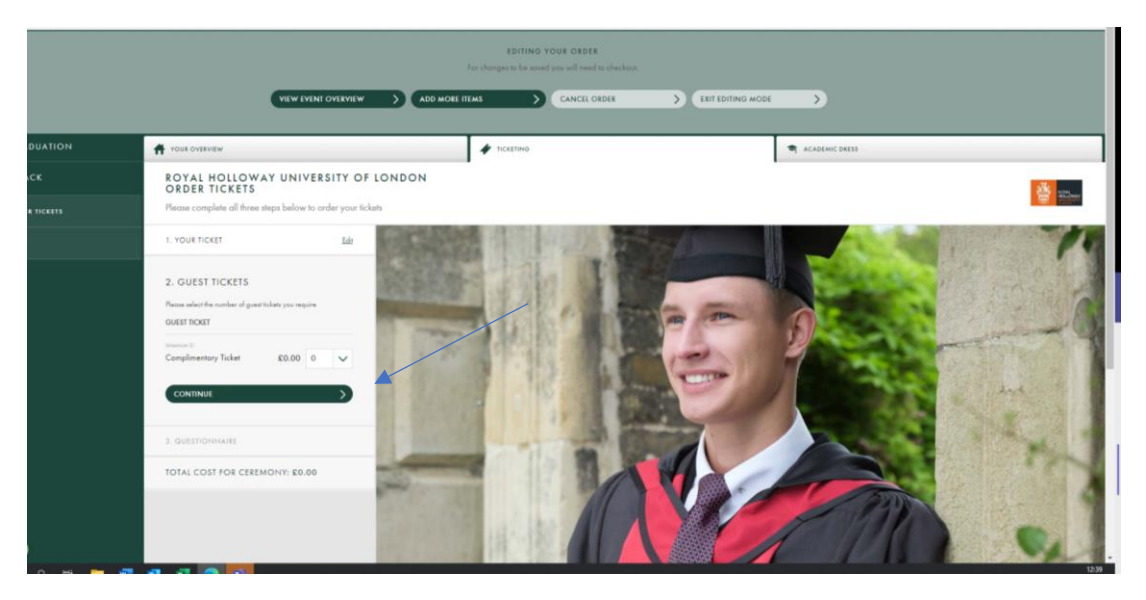

Step 11 – Select your aditional ticket and proceed to check out (the system will ask you complete the survey questoins again).

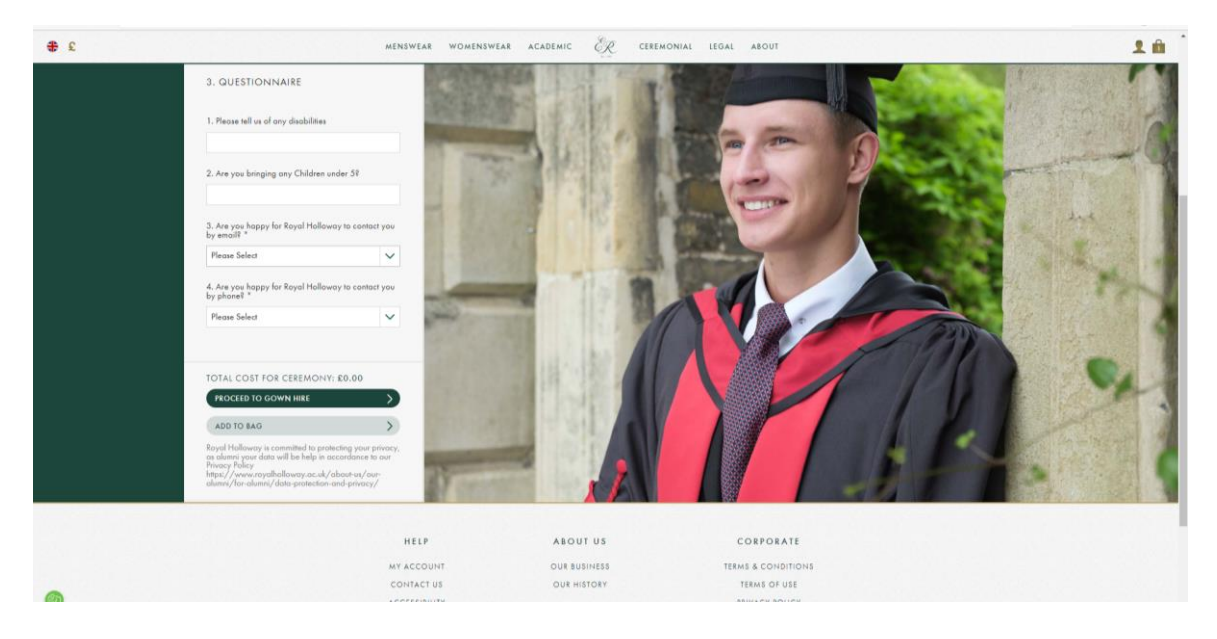

Step 12- Review your shopping basket (clicking the bag icon in top right) then press PROCEED TO CHECKOUT. Please ensure you checkout to finalise your order. You will be charged the balance amount for any additional tickets (previous items will appear on your screen when checking out – please do not remove these – you will only pay the balance due, not the full order again).

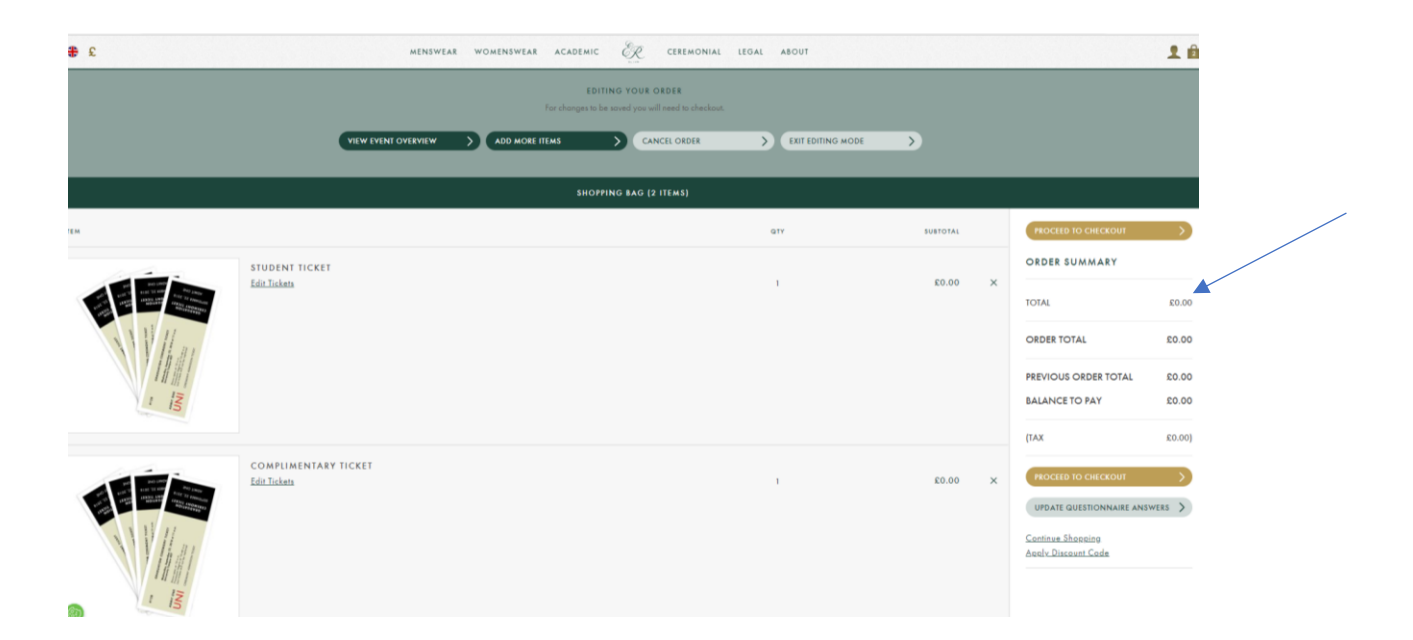

Step 13- Once you have imputed your payment details and confirmed your order you will receive the below message. You will shortly receive a confirmation email. Please note this could take up to 15 - 30 minutes to update in your account.

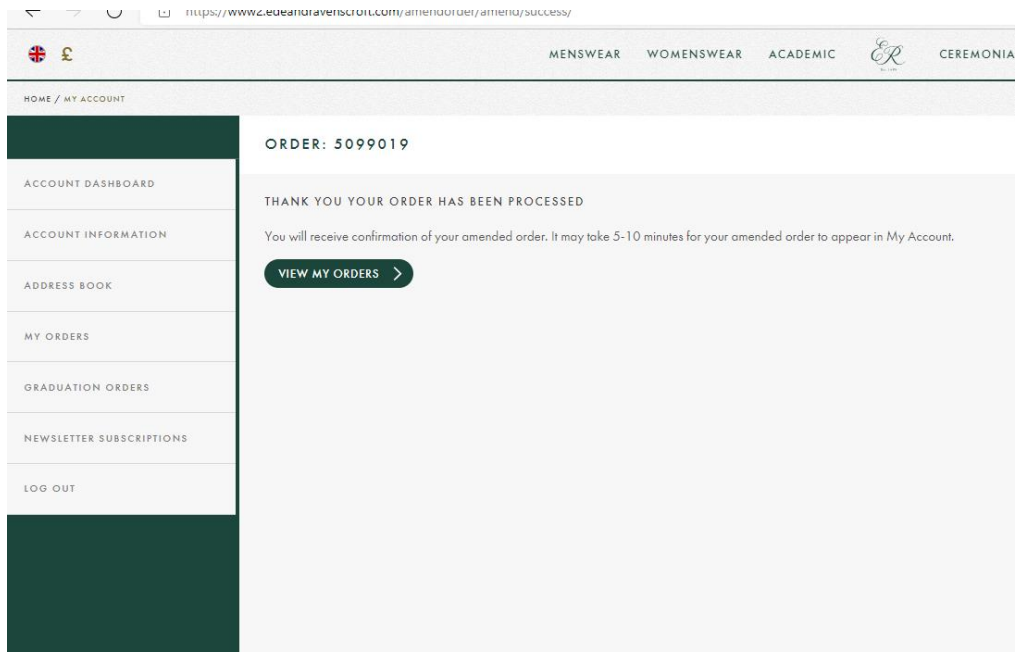